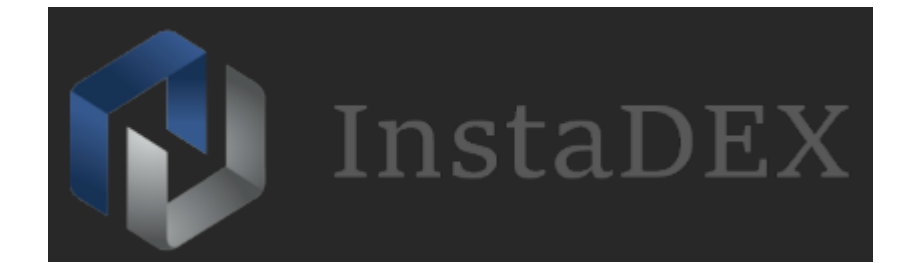

# **InstaDEX Master Wallet and Masternode Deployment Guide with Windows VPS**

#### **Requirements:**

- Windows VPS
- Local computer with Windows or Mac for Master(cold) Wallet
- 10000 InstaDEX coins

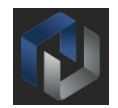

## **Setting up Windows VPS on Amazon AWS:**

In the guide we use Amazon AWS as an example, it offers a 12months free tier, with 750 hours of free EC2 instances every month.

Register an account with AWS: https://aws.amazon.com/

After registration, register a credit card on your account, this can be done through [**My Account→Payment Methods**] page.

After bank card has been added please wait for 24 hour before proceeding to further steps. This is mandatory, as Amazon will then verify your account. After your account is validated, you will now have access to AWS services.

#### Click on **Services**, and select **EC2.**

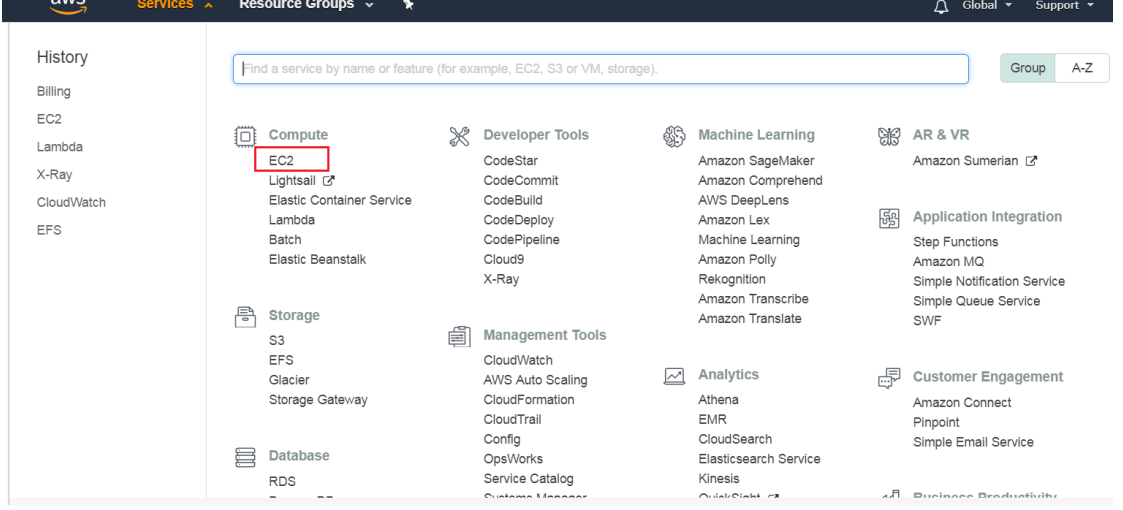

#### Click on **Launch Instance** button: Create Instance

To start using Amazon EC2 you will want to launch a virtual server, known as an Amazon EC2 instance.

Launch Instance  $\rightarrow$ 

On the new page you will be requested to select operation system to be used with the instance, in our guide we select **Microsoft Windows Server 2016 Base**

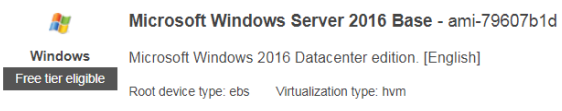

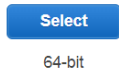

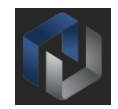

#### Ensure that **t2.micro instance** is selected to be eligible for Free tier, then click on **Review and Launch**

#### Step 2: Choose an Instance Type

OUEP Z. OTHOUSE and it in Stati IDE<br>Amazon EC2 provides a wide selection of instance types optimized to fit different use cases. Instances are virtual servers that can run applications. They have varying combinations of CP computing needs.

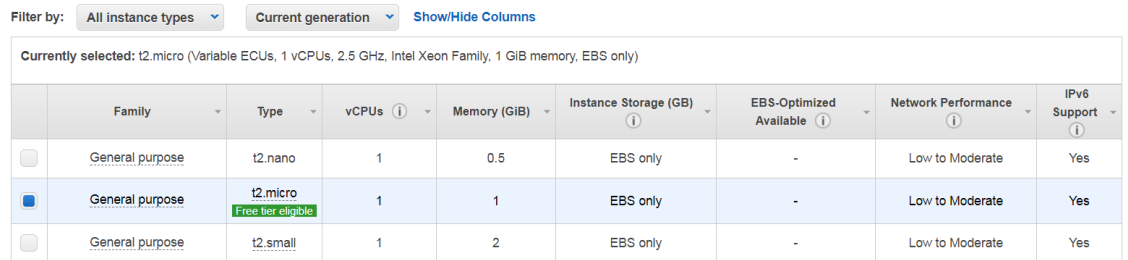

# On the review page click on **Edit Security Groups** link:<br>Step 7: Review Instance Launch

Lead from<br>You can go back to edit changes for each section. Click Launch to assign a key pair to your instance and complete the launch process. launch dotaile

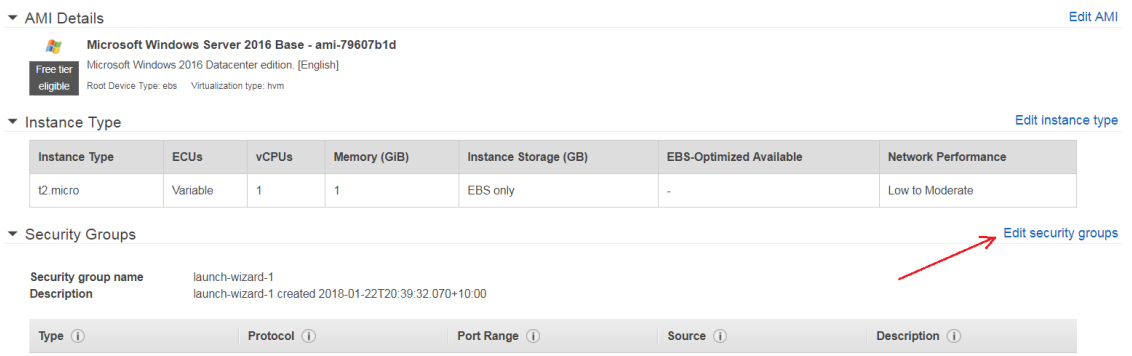

#### Click on **Add Rule** button

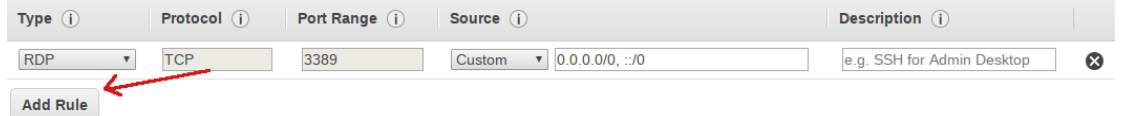

#### Type value **8889** in **Port** and select Anywhere in **Source** fields:

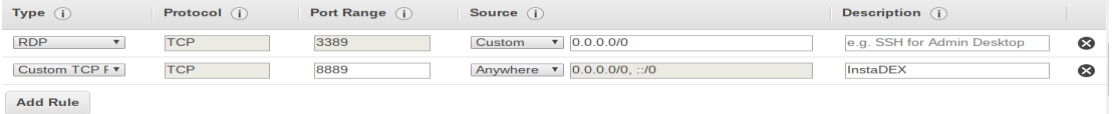

#### Next, click **Review and Launch**

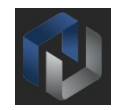

X

#### On final page click **Launch**

Step 7: Review Instance Launch

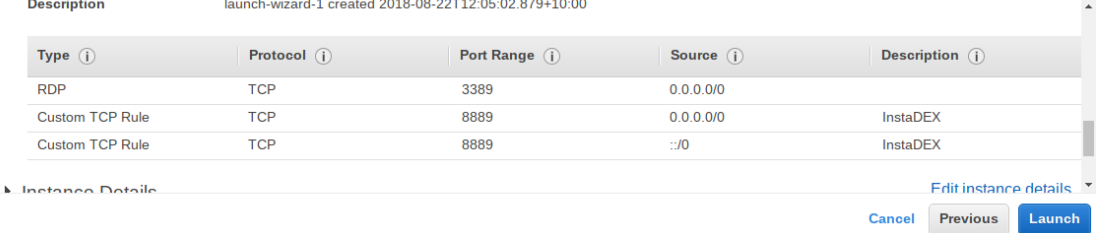

You will be requested to create new or select existing key pair, it is required to obtain system password in order to be able to log in. **Create new pair** by providing a name and downloading PEM file. Store file in secure location, it is required to obtain Administrator password.

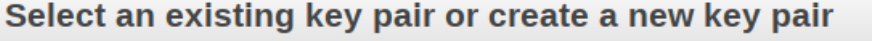

A key pair consists of a public key that AWS stores, and a private key file that you store. Together, they allow you to connect to your instance securely. For Windows AMIs, the private key file is required to obtain the password used to log into your instance. For Linux AMIs, the private key file allows you to securely SSH into your instance.

Note: The selected key pair will be added to the set of keys authorized for this instance. Learn more about removing existing key pairs from a public AMI.

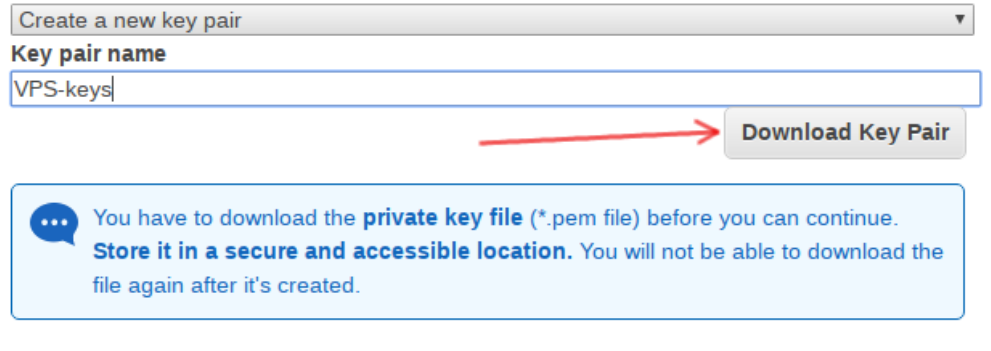

Cancel **Launch Instances** 

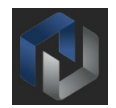

### **Accessing your Windows VPS on Amazon AWS**

- Log in to Amazon AWS console using <https://console.aws.amazon.com/>
- Click **Services**, then click **EC2**

 $\bullet$ 

 Click on **Instances** on the left pane, wait until **Instance State** changes to **running**, note Public IP address of the instance

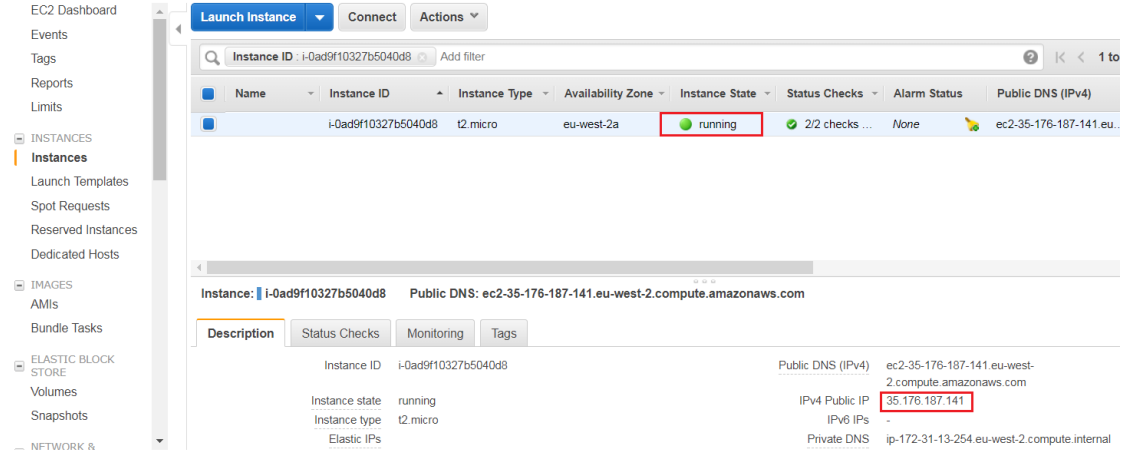

**•** Select running instance and click **Connect** button

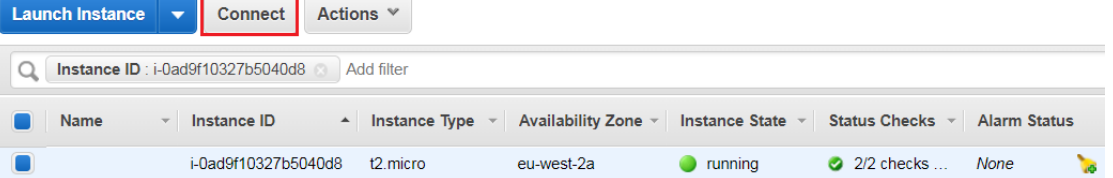

 In pop-up window click **Download Remote Desktop File** and then click **Get Password** button, you will be presented with a dialog, please choose **PEM** file you downloaded previously and click **Decrypt Password:**

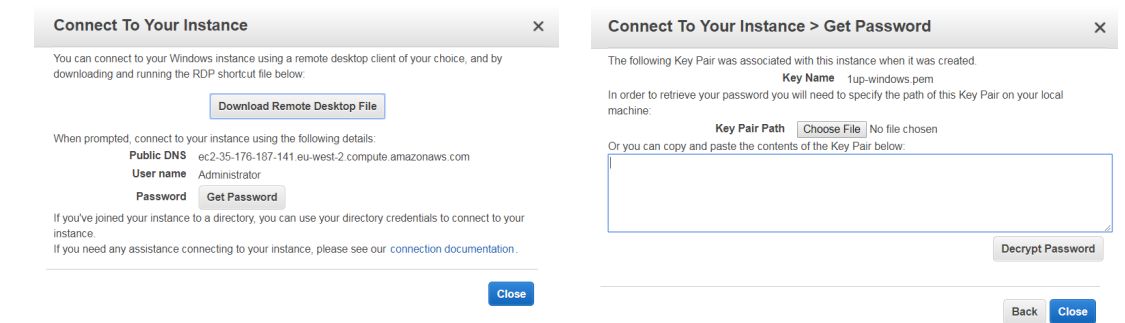

Password will be in clear text, please note it and save in secure place:

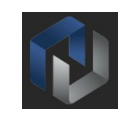

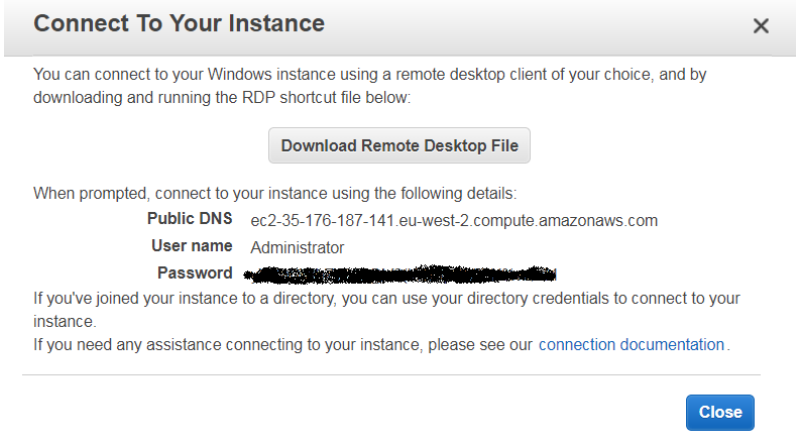

- Login to the Instance as an Administrator using downloaded RDP file and provided password
- Once you are connected inside your VPS, press **Win** button and type **Firewall**, wait until Windows Firewall with Advanced Security in the search results appears, click on it.

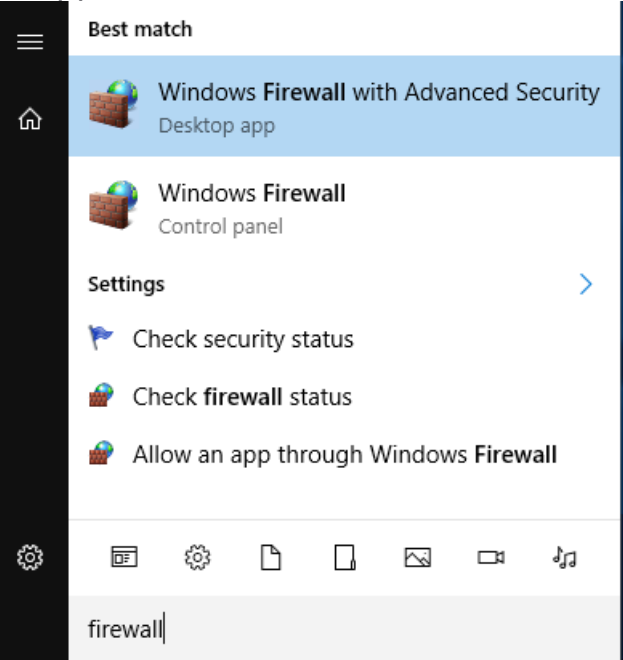

 In appeared window click on **Inbound rules** on the left pane, then select **New Rule** in the **Actions** pane

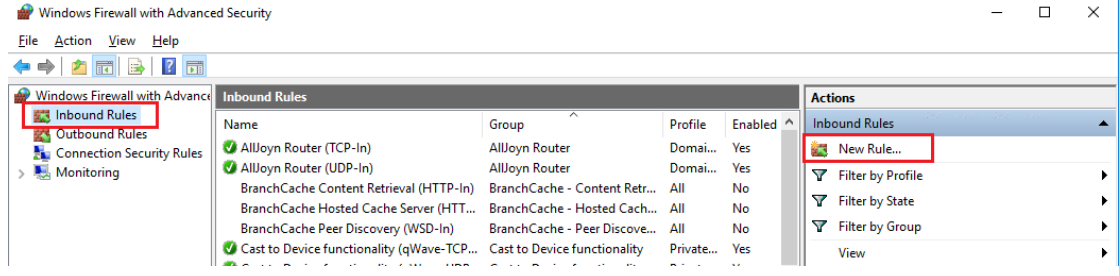

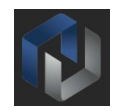

There will be several steps to get through, please create rule using provided information:

- 1. Step **Rule Type**: select **Port**
- 2. Step **Protocols and Ports:** select **TCP**, Specific local port set to **8889**
- 3. Step **Action**: select **Allow the connection**
- 4. Step **Profile**: leave as is
- 5. Step **Name**: provide rule name i.e. InstaDEX-daemon-access
- Next download Windows wallet from: Windows wallet: https://cdn.discordapp.com/attachments/460980154550976523/48116917 0457690143/instadex-qt-1003.zip Unzip wallet, place it on your Desktop and start it
- Start InstaDEX Wallet, wait until it syncs to the network, you can check it by hovering mouse pointer over right bottom icons:

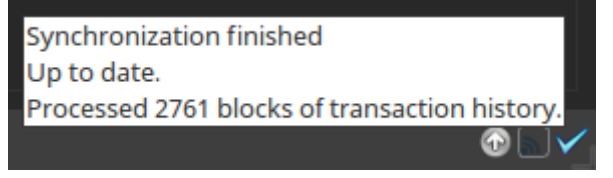

 At this point master(cold) wallet needs to be configured on **Local PC**, after that Masternode configuration can be completed.

# **Configuring the master(cold) wallet on Local PC:**

 Download InstaDEX Wallet version for your system **Windows** wallet: https://cdn.discordapp.com/attachments/460980154550976523/48116917 0457690143/instadex-qt-1003.zip

Mac Wallet: https://s3.amazonaws.com/walletz/InstaDEX-Qt-1.0.0.3-MacOS.dmg

 Restart InstaDEX Wallet, wait until it syncs to the network, you can check it by hovering mouse pointer over right bottom icons:

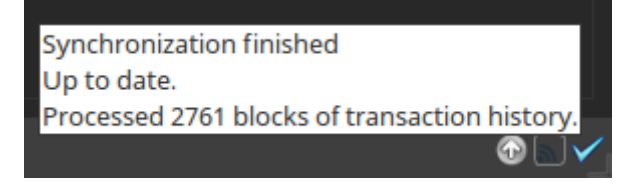

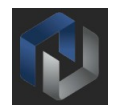

Create/use address through [**File→Receiving addresses…**]

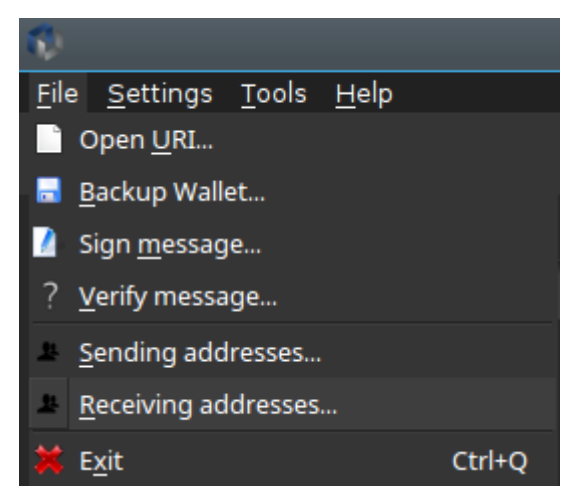

 To create new receiving address click **New**, then type in label(optional), click **OK**:

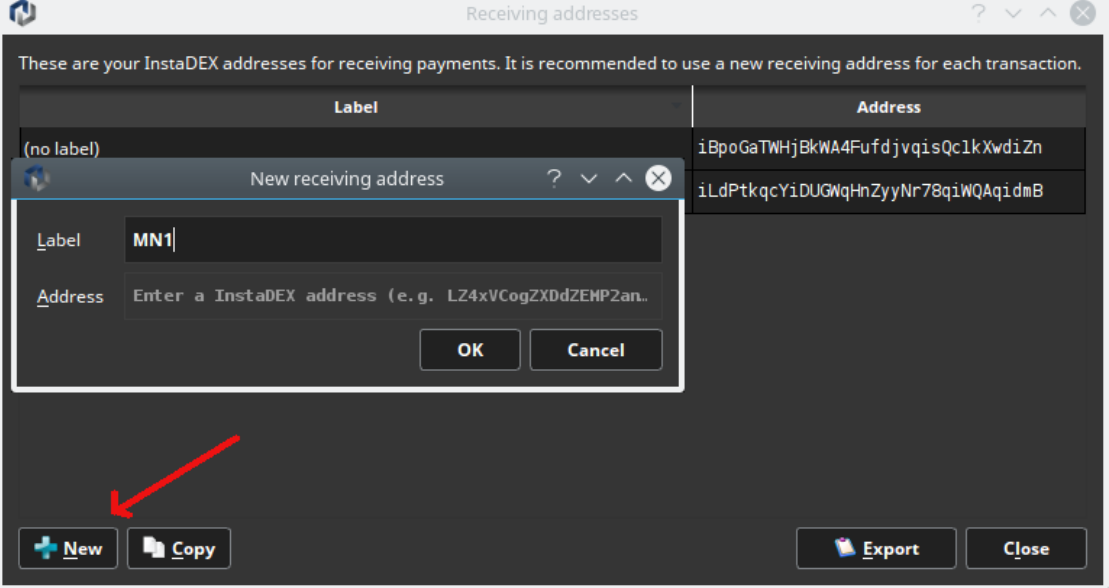

 You will use generated address to receive 10000 collateral coins in the next step:

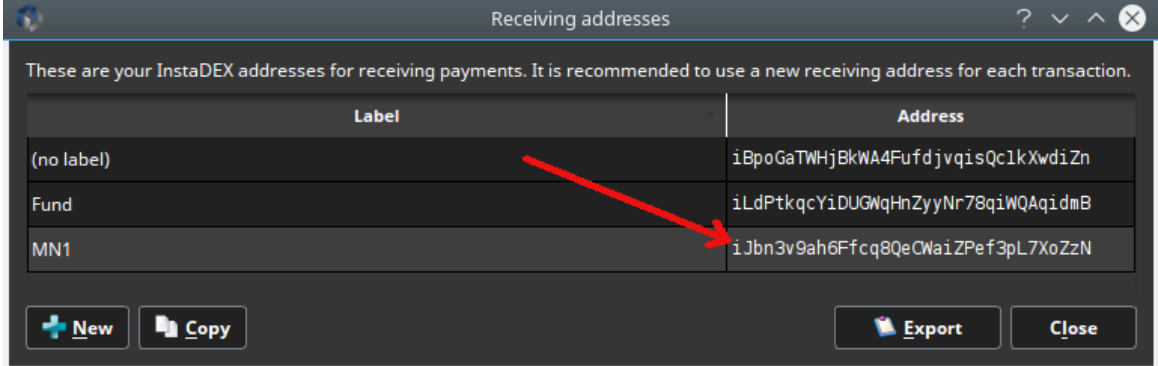

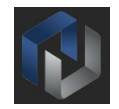

 Go to the Send tab, in 'Pay to' insert generated above address, send 10000 coins as the amount. Then press Send button:

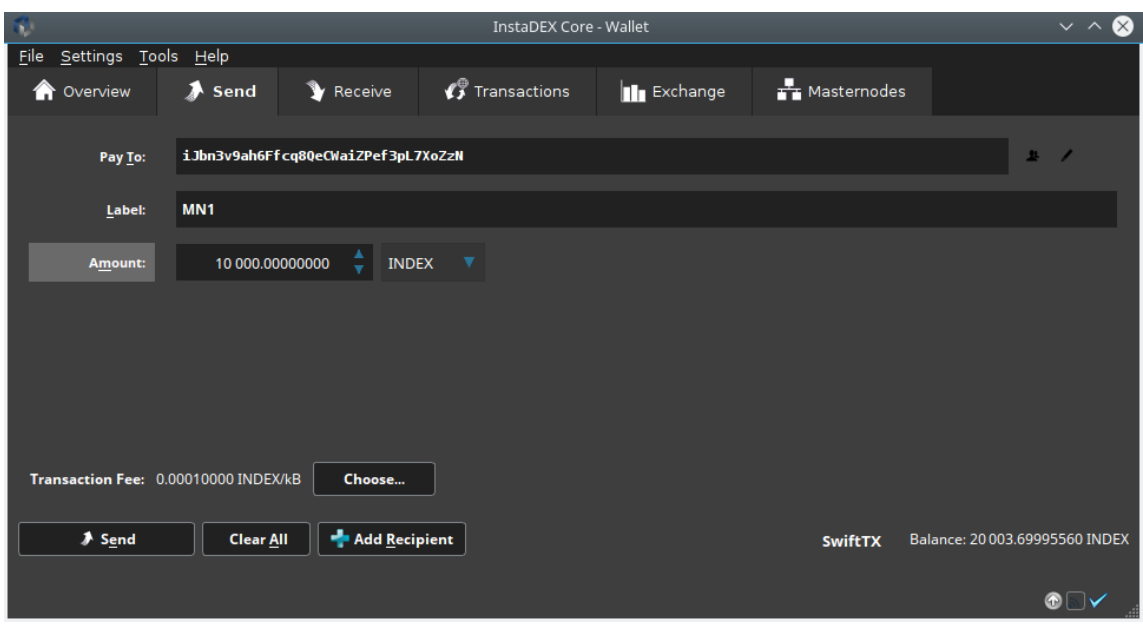

 Create a new text file, where you will store all the data for the Masternode.

You can use template below: MN Label: <put here desirable MN name, i.e. MN1> **Collateral Address:** <save here address from previous step for history> **Masternode Privkey:** <Masternode Privkey to be generated in next steps> Public IP: <IP address of VPS server to be received in next steps> **TX Hash:** <collateral transaction hash> **TX ID:** <collateral transaction hash id>

 Open the debug console of the wallet [**Tools→Debug Console**] and enter this command:

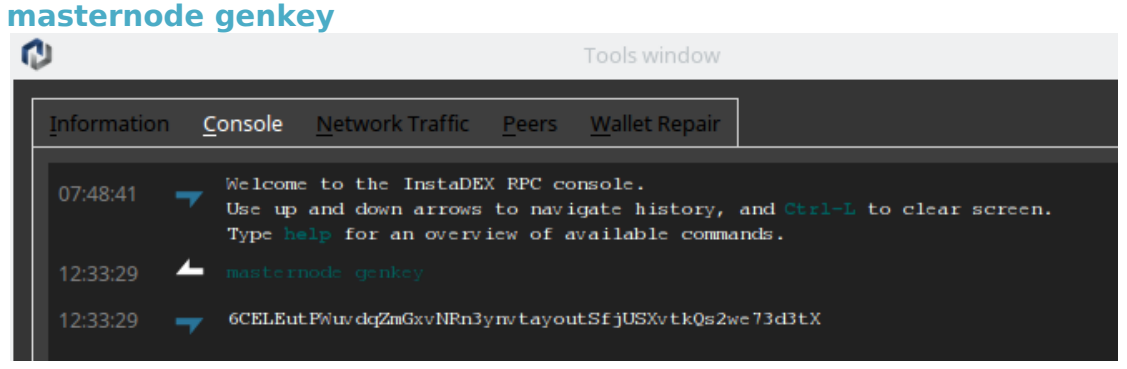

Copy that key and save it in your text file as **Masternode Privkey**

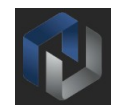

 Enter next command(you might wait a bit until transaction gets enough confirmations):

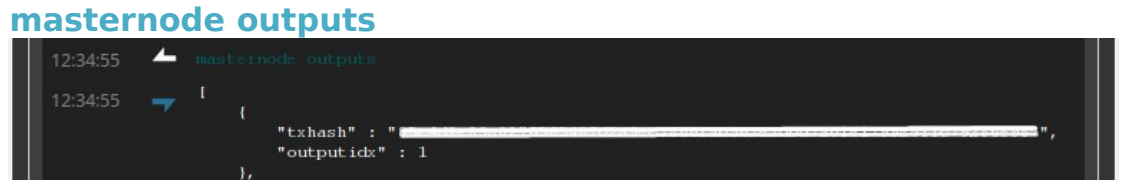

- Save **txhash** and **outputidx** values as **TX Hash** and **TX ID** in text file
- Open Masternode configuration file [**Tools→Open Masternode Configuration File**]

And add the Masternode configuration line in format as per below (values separated by space, except IP Address and port) <**MN label**> <VPS IP address>:**8889** <**Masternode privkey**> <**TX Hash**> <**TX ID**>

• Result should look like below:

masternode.conf 圕  $\bullet$ # Masternode config file<br># Format: alias IP:port masternodeprivkey collateral output txid collateral output index<br>MN1 149.20.85.15:8889 6AgVF84fNNVRGty74Z9MGRZQZ3HPrweksY526dCWZ1CDFdgx6B5 85c4d2e89a827056548ca759ec3866fab5

- Save file, restart InstaDEX wallet
- Save text file with **Masternode Privkey** and the rest of the information in secure place

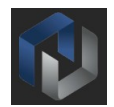

# **Finishing InstaDEX Wallet configuration on Windows VPS**

- Connect to Amazon AWS Windows Instance
- Open wallet configuration file [**Tools→Open Wallet Configuration File**]

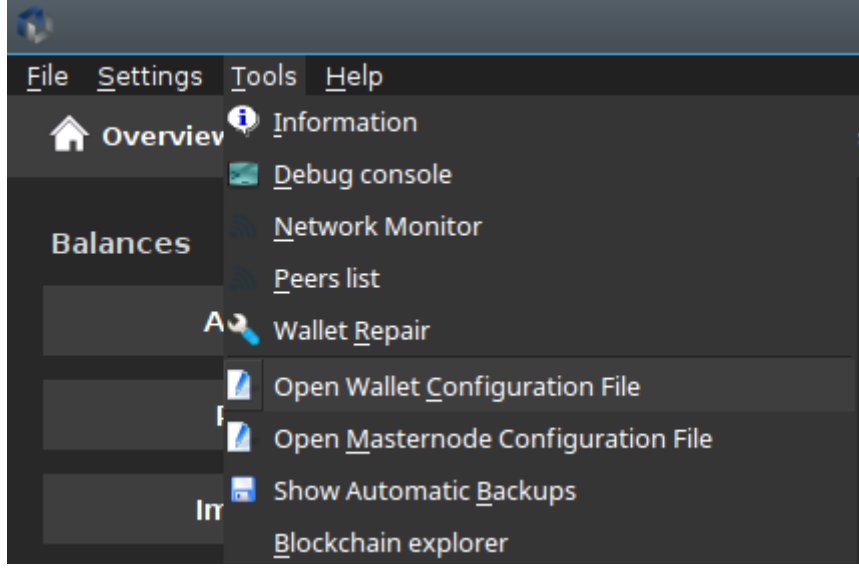

 Add lines below replacing **<value>** with actual data from prepared text file:

```
rpcuser=<Use random username i.e. mn1-user>
rpcpassword=<Use random password i.e. rV2(ciS21-pN >
rpcallowip=127.0.0.1
listen=1
server=1
daemon=1
logtimestamps=1
maxconnections=256
masternode=1
masternodeaddr=<Public VPS IP>:8889
masternodeprivkey=<Masternode Privkey>
```
- Restart InstaDEX wallet and wait until it fully synced
- On your **local**(cold) wallet open [**Tools→Debug Console**] and type in:

**masternode start-all**

 Now Masternode is online, you can check its status on <http://index.mn.zone/>